# **Exxact – Liiketunnistin Multiwire LEDsäätimellä Zigbee**

## **Laitteen käyttöopas**

**Tietoja laitteiden ominaisuuksista ja toiminnoista 11.2022**

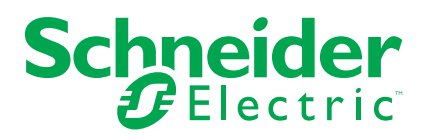

## **Lainopilliset tiedot**

Schneider Electric -tuotemerkki ja kaikki tässä oppaassa mainitut Schneider Electric SE:n ja sen tytäryhtiöiden tavaramerkit ovat Schneider Electric SE:n tai sen tytäryhtiöiden omaisuutta. Kaikki muut tuotemerkit voivat olla omistajiensa tavaramerkkejä. Tämä opas ja sen sisältö ovat sovellettavien tekijänoikeuslakien suojaamia, ja ne toimitetaan vain tietotarkoituksia varten. Mitään tämän oppaan osaa ei saa kopioida tai lähettää millään tavalla (sähköisesti, mekaanisesti, valokuvaamalla, tallentamalla tai muutoin) mihinkään tarkoitukseen ilman Schneider Electricin myöntämää kirjallista lupaa.

Schneider Electric ei myönnä tämän oppaan tai sen sisällön kaupalliseen käyttöön mitään oikeuksia tai lisenssiä muutoin kuin ei-yksinomaisen ja henkilökohtaisen oikeuden käyttää asiakirjaa sellaisena kuin se on.

Vain pätevä henkilöstö saa asentaa, käyttää, huoltaa ja ylläpitää Schneider Electricin tuotteita ja laitteita.

Standardit, määritykset ja mallit vaihtuvat ajan mittaan, joten tämän oppaan tietoja saatetaan päivittää ilman erillistä ilmoitusta.

Sovellettavien lakien sallimissa rajoissa Schneider Electric ja sen tytäryhtiöt pidättäytyvät mistään vastuusta tai korvausvelvollisuudesta liittyen mihinkään tämän materiaalin tietosisällön virheisiin tai puutteisiin tai sisällön tiedoista tai niiden käytöstä aiheutuviin seurauksiin.

# Sisällysluettelo

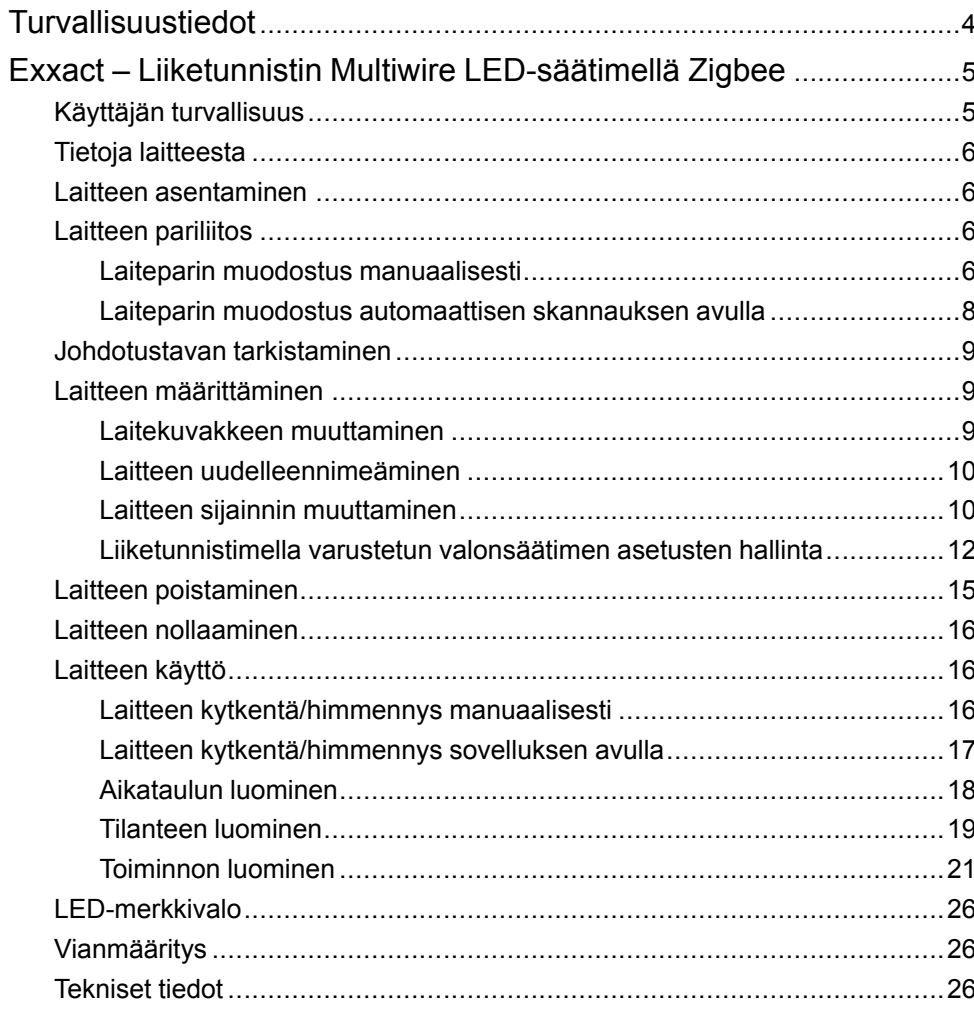

# <span id="page-3-0"></span>**Turvallisuustiedot**

### **Tärkeää tietoa**

Lue nämä ohjeet huolellisesti ja tutustu laitteistoon ennen kuin yrität asentaa, käyttää, huoltaa tai ylläpitää sitä. Tässä käyttöoppaassa tai laitteessa voi olla seuraavia erityisilmoituksia, jotka varoittavat mahdollisista vaaroista tai jotka kiinnittävät huomion toimenpidettä selventäviin tai helpottaviin tietoihin.

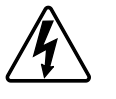

Jos varoitusmerkintään lisätään joko symboli "Vaara" tai "Varoitus", on olemassa sähkövaara, joka aiheuttaa henkilövahinkoja, jos ohjeita ei noudateta.

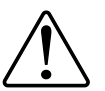

Tämä on varoitussymboli. Sillä varoitetaan mahdollisista henkilövahinkojen vaaroista. Noudata kaikkia tähän symboliin liittyviä turvaohjeita mahdollisen loukkaantumisen tai kuoleman välttämiseksi.

## **AAVAARA**

**VAARA** osoittaa vaarallisen tilanteen, joka, jos sitä ei vältetä, **johtaa** kuolemaan tai vakavaan vammaan.

**Ohjeiden huomiotta jättäminen voi aiheuttaa vakavan vamman tai hengenvaaran.**

## **AVAROITUS**

**VAROITUS** osoittaa vaarallisen tilanteen, joka, jos sitä ei vältetä, **voi johtaa** kuolemaan tai vakavaan vammaan.

## **AHUOMIO**

**HUOMIO** osoittaa vaarallisen tilanteen, joka, jos sitä ei vältetä, **voi johtaa** vähäiseen tai kohtalaiseen vammaan.

## *HUOMAUTUS*

HUOMAA-ilmoituksella viitataan toimintaan, johon ei liity fyysistä vammaa.

# <span id="page-4-0"></span>**Exxact – Liiketunnistin Multiwire LED-säätimellä Zigbee**

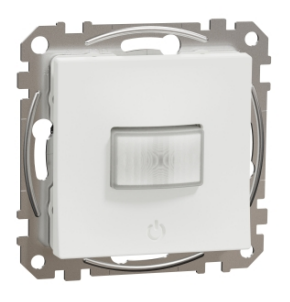

WDE00X962

## <span id="page-4-1"></span>**Käyttäjän turvallisuus**

## **VAARA**

#### **SÄHKÖISKUN, RÄJÄHDYKSEN TAI VALOKAARIPURKAUKSEN VAARA**

Sähköasennustöitä saa tehdä vain ammattilainen, jolla on sähkötöihin vaadittava lupa ja pätevyys. Pätevien ammattilaisten on osoitettava syvällistä tietämystä seuraavilta alueilta:

- yhdistäminen asennusverkkoihin
- useiden sähkölaitteiden liittäminen
- sähkökaapeleiden asentaminen
- turvallisuusstandardit ja paikalliset sähköasennussäännöt ja -määräykset.

#### **Ohjeiden huomiotta jättäminen voi aiheuttaa vakavan vamman tai hengenvaaran.**

## **VAARA**

#### **KUOLEMAAN JOHTAVAN SÄHKÖISKUN VAARA**

Lähdössä voi olla sähkövirtaa, vaikka kuorma on kytketty pois päältä.

Irrota laite virtalähteestä tulovirran sulakkeen avulla ennen laitteen käsittelyä.

**Ohjeiden huomiotta jättäminen voi aiheuttaa vakavan vamman tai hengenvaaran.**

## **HUOMIO**

#### **LAITE SAATTAA OLLA VAURIOITUNUT!**

Kytke vain himmennettävä kuorma.

**Ohjeiden huomiotta jättäminen voi aiheuttaa laitevaurion tai vamman.**

## <span id="page-5-0"></span>**Tietoja laitteesta**

Liiketunnistin Multiwire LED-säätimellä Zigbee (jäljempänä valonsäädin liiketunnistimella) tunnistaa liikkuvia lämmönlähteitä (esim. ihmisiä) ja voi himmentää ohmisia, induktiivisia tai kapasitiivisia kuormia ja kytkeä ne päälle säädetyksi kytkentäajaksi.

### **Ohjausvaihtoehdot**

**Kotiohjaus**: Liiketunnistimen ohjaamiseen Wiser-sovelluksen kautta tarvitset Wiser-keskusyksikön/keskusyksikön.

**Suora ohjaus**: Liiketunnistinta voi ohjata aina suoraan paikan päällä. Voit myös kytkeä minkä tahansa määrän mekaanisia painikkeita laitteen ohjaamiseen.

## <span id="page-5-1"></span>**Laitteen asentaminen**

Katso lisätietoja tuotteen mukana toimitetusta asennusohjeesta.

Lisätietoja: Liitetty liiketunnistin ja [monisäikeinen](https://download.schneider-electric.com/files?p_Doc_Ref=WDE00X962_HW) valonsäädin.

## <span id="page-5-2"></span>**Laitteen pariliitos**

Yhdistä laitteesi Wiser-sovelluksen avulla **keskusyksikköön/keskusyksikköön**, jotta voit käyttää ja ohjata laitetta. Voit joko lisätä laitteen manuaalisesti tai tehdä automaattisen skannauksen pariliitosta varten.

### <span id="page-5-3"></span>**Laiteparin muodostus manuaalisesti**

Voit yhdistää laitteen manuaalisesti seuraavasti:

- 1. Napauta **kotisivulta +** .
- 2. Napauta **ja valitse tarvittava Wiser Hub** liukuvalikosta.
- 3. Valitse lisäysvaihtoehto (A):
	- **Lisää laite asennuskoodilla**
	- **Lisää laite ilman asennuskoodia**

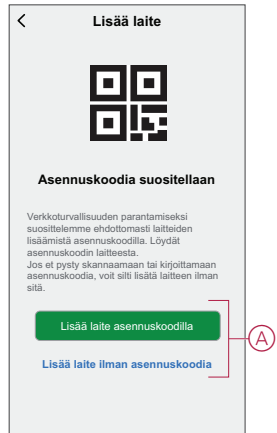

**EHDOTUS:** On erittäin suositeltavaa lisätä laite asennuskoodilla.

- 4. Voit yhdistää laitteen asennuskoodilla napauttamalla **Lisää laite asennuskoodilla** avataksesi liukuvalikon. Valitse jokin vaihtoehdoista (B):
	- **Skannaa asennuskoodi** voit skannata laitteen asennuskoodin.
	- Anna asennuskoodi manuaalisesti voit syöttää laitteessa olevan asennuskoodin manuaalisesti

Kun olet yhdistänyt laitteen asennuskoodilla, siirry **vaiheeseen 6**.

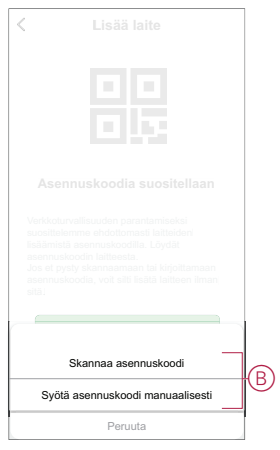

- 5. Jos haluat yhdistää laitteen ilman asennuskoodia, napauta **Add Device (Lisää laite ilman asennuskoodia**).
- 6. Paina painiketta lyhyesti 3 kertaa (< 0,5 s).

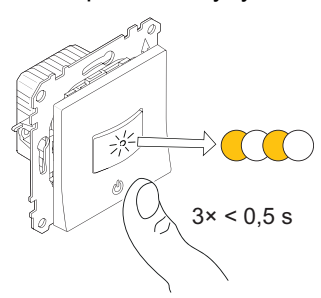

LED vilkkuu oranssina.

7. Valitse sovelluksessa **Vahvista, että LED vilkkuu oranssina**, ja napauta **Käynnistä määritys** (C).

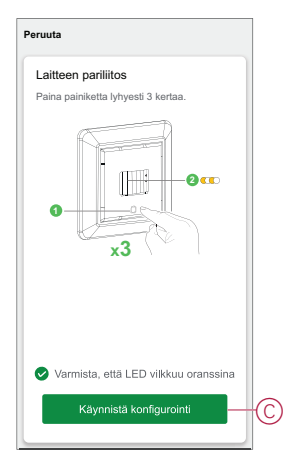

Sovelluksessa näkyy laitteen yhdistämisen edistymisen.

8. Muutaman sekunnin kuluttua yhtenäinen vihreä LED-valo ilmaisee, että laitteen yhdistäminen keskusyksikköön onnistui.

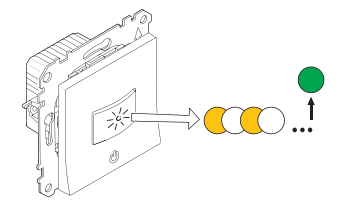

9. Valitse **Valmis**, kun pariliitos onnistuu.

### <span id="page-7-0"></span>**Laiteparin muodostus automaattisen skannauksen avulla**

Automaattisen skannauksen avulla tehtävä laiteparin muodostus havaitsee laitteen automaattisesti, kun vastaavan laitteen virta on kytketty. Laitteen pariliitos:

- 1. Napauta **Koti**-sivulla **+**.
- 2. Napauta **Automaattinen skannaus** ja valitse **Vahvista**.
- 3. Jos käytössä on useita keskusyksiköitä, suorita vaihe 4 tai siirry vaiheeseen 5.
- 4. Napauta **Valitse keskusyksikkö** ja valitse Wiser-keskusyksikkö liukuvalikosta.
- 5. Paina painiketta lyhyesti 3 kertaa (< 0,5 s).

#### **HUOMAUTUS:**

- LED vilkkuu oranssina.
- Odota muutama sekunti, kunnes laitehaku on päättynyt.

**EHDOTUS:** Jos haluat yhdistää useita laitteita kerralla, suorita vaihe 5 jokaisessa laitteessa ja odota muutama sekunti.

6. Napauta **Seuraava** (A) ja valitse **liiketunnistin himmennin**.

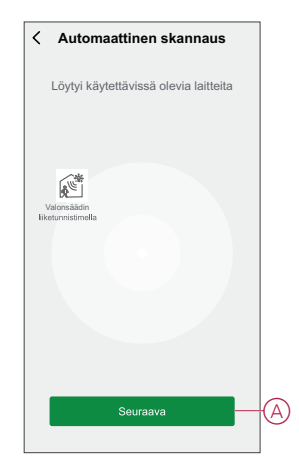

7. Valitse **Valmis**, kun pariliitos onnistuu.

## <span id="page-8-0"></span>**Johdotustavan tarkistaminen**

Wiser-sovelluksen avulla voit tarkistaa, onko valonsäädin yhdistetty nollajohtimella vai ilman sitä. Johdotustilan tyyppi tarkistetaan seuraavasti:

- 1. Napauta **Pääsivulta Kaikki laitteet** > **Valonsäädin liiketunnistimella**.
- 2. Napauta ja napauta **Laitetietoja**.

Näet **johdotustavan** (A) sovelluksessa.

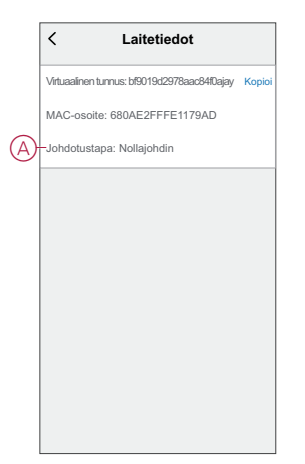

**HUOMAUTUS:** Virtuaalinen tunnus ja MAC-osoite voivat vaihdella laitteen mukaan.

## <span id="page-8-1"></span>**Laitteen määrittäminen**

### <span id="page-8-2"></span>**Laitekuvakkeen muuttaminen**

Voit muuttaa laitekuvaketta Wiser-sovelluksen avulla.

- 1. Valitse **Koti**-sivulla laite, jonka kuvaketta haluat muuttaa.
- 2. Napauta näytön oikeassa yläkulmassa $\mathscr{D}$ .
- 3. Napauta muokkaa laitteen nimen vieressä.
- 4. Avaa valikko napauttamalla **kuvaketta**.
- 5. Valitse liukuvalikosta mikä tahansa seuraavista (A) muuttaaksesi laitteen kuvaketta:
	- **Ota kuva** voit napsauttaa valokuvaa mobiilikamerasta.
	- **Valitse kuvakekirjastosta** voit valita kuvakkeen sovelluskirjastosta.
	- **Valitse Albumi** voit valita valokuvan mobiilivalikoimasta.

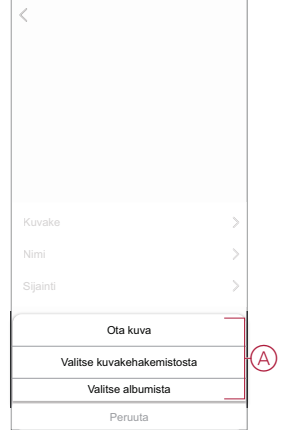

### <span id="page-9-0"></span>**Laitteen uudelleennimeäminen**

Voit nimetä laitteen uudelleen Wiser-sovelluksen avulla.

- 1. Valitse **Koti**-sivulla laite, jonka nimen haluat vaihtaa.
- 2. Napauta näytön oikeassa yläkulmassa $\mathscr{D}$ .
- 3. Napauta muokkaa laitteen nimen vieressä.
- 4. Napauta **Nimi**, kirjoita uusi nimi (A) ja valitse sitten **Tallenna**.

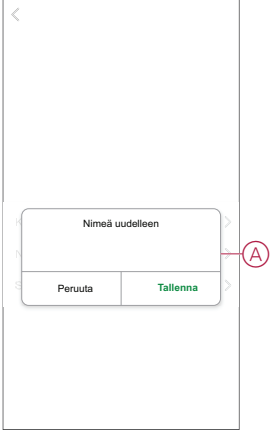

### <span id="page-9-1"></span>**Laitteen sijainnin muuttaminen**

Voit muuttaa laitteen sijaintia Wiser-sovelluksen avulla.

- 1. Valitse **Koti**-sivulla laite, jonka sijaintia haluat muuttaa.
- 2. Napauta näytön oikeassa yläkulmassa $\mathscr{D}$ .
- 3. Napauta muokkaa laitteen nimen  $\angle$ vieressä.
- 4. Valitse **Sijainti**.

5. Valitse haluamasi sijainti luettelosta (A) ja napauta sitten **Tallenna**.

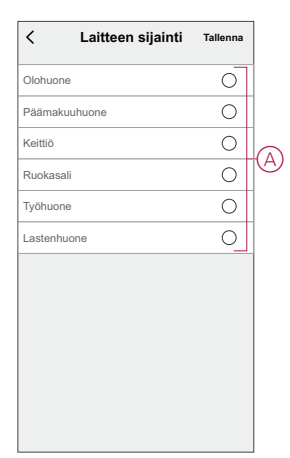

### <span id="page-11-0"></span>**Liiketunnistimella varustetun valonsäätimen asetusten hallinta**

Voit hallita asetuksia Wiser-sovelluksen avulla.

Liiketunnistimen himmentimen asetusten tarkasteleminen:

- 1. Napauta **Pääsivulta Kaikki laitteet** > **Valonsäädin liiketunnistimella**.
- 2. Napauta laitteen ohjauspaneelisivulta **Asetukset**-kohtaa.

#### **Himmenninasetus**

#### **Himmennystila**

Voit muuttaa himmennystilaa sovelluksessa, jos sinulla on ongelmia valon välkkymisen kanssa. Tämä parantaa himmennyksen laatua.

Napauta **Himmennystila** ja valitse jompikumpi seuraavista (A):

- Auto kun jokin muu kuorma on kytketty valonsäätimeen (esim. hehkulamppu).
- **RL-LED** Kun LED on kytketty himmentimeen.

**HUOMAUTUS:** Tässä tilassa käytetään 10 % nimelliskuormasta valonsäätimen ylikuumenemisen välttämiseksi.

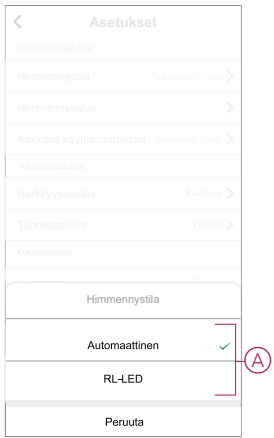

#### **Himmennysalue**

Voit rajoittaa laitteeseen liitetyn kuorman minimi- ja maksimikirkkautta. Näin vältytään vilkkumiselta ja LED-valon poiskytkennältä.

Valitse **Himmennysalue** ja tee jompikumpi tai molemmat seuraavista toimista (B):

- **Minimikirkkaus** - Voit rajoittaa minimikirkkautta vetämällä liukupalkkia.

**HUOMAUTUS:** Kirkkauden minimitason on oltava pienempi kuin kirkkauden maksimitaso.

**EHDOTUS:** Jos asetat minimikirkkauden tämän liukupalkin oikeanpuoleisimpaan kohtaan, kuorma palaa minimikirkkaudella, vaikka vedät liukupalkin [ohjauspaneelin,](#page-15-1) sivu 16 alimpaan arvoon.

- **Maksimikirkkaus** - Voit rajoittaa maksimikirkkautta vetämällä liukupalkkia.

**HUOMAUTUS:** Maksimikirkkaustason on oltava suurempi kuin minimikirkkaustaso.

**EHDOTUS:** Jos asetat enimmäiskirkkauden tämän liukupalkin vasemmanpuoleisimpaan kohtaan, kuorma palaa maksimikirkkaudella, vaikka vedät liukupalkin [ohjauspaneelin,](#page-15-1) sivu 16 korkeimpaan arvoon.

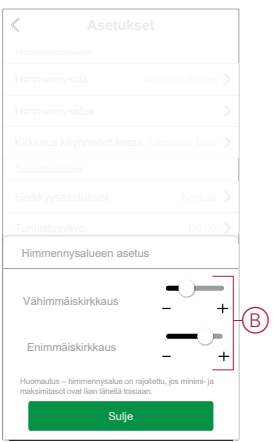

**HUOMAUTUS:** Himmennysalue on rajoitettu, jos minimi- ja maksimitasot ovat liian lähellä toisiaan.

#### **Kirkkaus käynnistettäessä**

Tätä asetusta käytettäessä laite muistaa laitteen viimeisen tilan.

Napauta **Kirkkaus käynnistettäessä** ja valitse jokin seuraavista (C):

- **100 %** - LED palaa maksimikirkkaudella aina, kun se kytketään päälle.

- **Viimeinen taso (muistitoiminto)** - LED palaa aiemmin asetetulla kirkkaustasolla aina, kun se kytketään päälle.

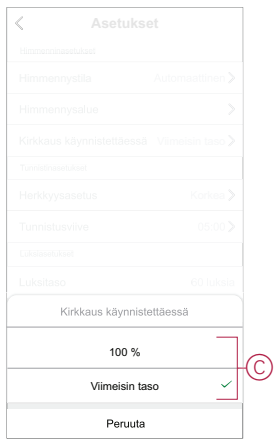

### **Anturin asetus**

#### **Herkkyysasetus**

Wiser-sovelluksella voit asettaa tunnistimen herkkyyden (esimerkiksi korkea, keskitaso, alhainen).

Napauta **Herkkyysasetus** ja valitse jokin seuraavista tasoista (A):

- **Korkea**
- **Keskitaso**
- **Alhainen**

**HUOMAUTUS:** Korkea herkkyystaso tunnistaa pienimmänkin liikeen.

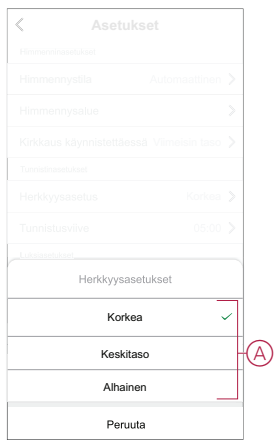

#### **Tunnistusviive**

Wiser-sovelluksella voit asettaa ajan tunnistusviiveelle.

Napauta **Tunnistusviivettä** ja valitse kesto (B) tai valitse **Oma tunnistusviive** (C) tunnistusviiveen muokkaamiseksi.

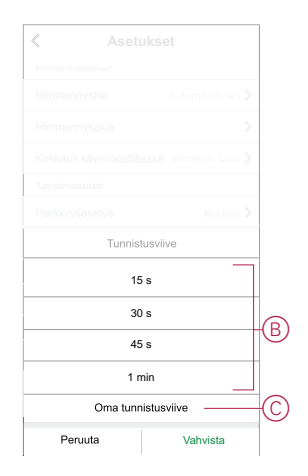

### **Luksitasojen muokkaus**

Wiser-sovelluksella voit määrittää raja-arvon ympäristön luksitasoille (kuten erittäin pimeä, pimeä, kirkas, erittäin kirkas). Näin vältytään valojen voimakkuuden muutoksista aiheutuvilta vääriltä hälytyksiltä.

Napauta **Lux-mukautusta** ja määritä sen raja-arvo vetämällä liukusäädinpalkkia (A) ja napauta **Vahvista**.

- Erittäin pimeä taso luksiarvo vaihtelee välillä 1–100 luksia
- Pimeä taso luksitaso vaihtelee välillä 6–300 luksia
- Kirkas taso luksitaso vaihtelee välillä 101–2 000 luksia

**HUOMAUTUS: Nykyinen luksiarvo** on tunnistimen mittaama nykyinen ympäristön valotaso.

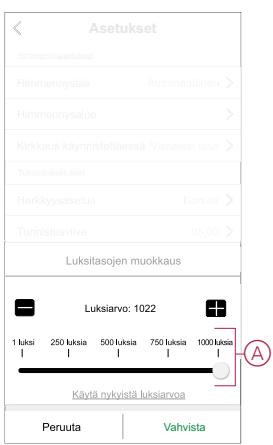

## <span id="page-14-0"></span>**Laitteen poistaminen**

Voit poistaa laitteen laiteluettelosta Wiser-sovelluksen avulla. Laitteen poistaminen:

- 1. Napauta **Pääsivulta Kaikki laitteet** > **Valonsäädin liiketunnistimella**.
- 2. Näytä *lisätietoja* napauttamalla.
- 3. Napauta **Poista ja palauta tehdasasetukset** (A).

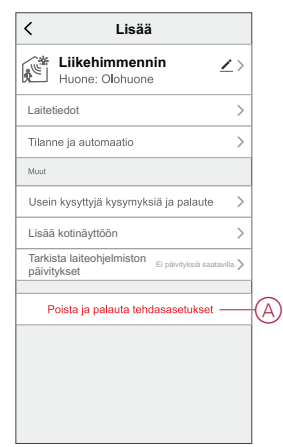

**EHDOTUS:** Voit poistaa laitteen napauttamalla **liiketunnistin himmennin** pääsivulla ja pitämällä sitä painettuna. Voit pitkään napauttaa laitetta **Koti**-sivulla poistaaksesi laitteen.

**HUOMAUTUS:** Laitteen poistaminen nollaa laitteen. Jos nollauksessa on edelleen ongelma, katso lisätietoja laitteen [nollauksesta,](#page-15-0) sivu 16.

## <span id="page-15-0"></span>**Laitteen nollaaminen**

Voit palauttaa laitteen tehdasasetuksiin manuaalisesti. Laitteen nollaaminen:

Paina painiketta lyhyesti 3 kertaa (< 0,5 s) ja paina sitten painiketta pitkään (>10 s). LED-valo alkaa vilkkua punaisena ja vapauta sitten painike. LED lakkaa vilkkumasta, kun laite on nollattu onnistuneesti. Liiketunnistimella varustettu valonsäädin käynnistyy uudelleen ja vilkkuu vihreänä muutaman sekunnin ajan.

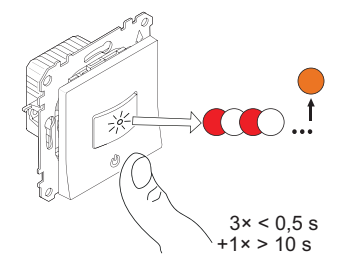

## <span id="page-15-1"></span>**Laitteen käyttö**

Siirry ohjauspaneeliin napauttamalla **Pääsivulta Kaikki laitteet** > **Valonsäädin liiketunnistimella**.

Ohjauspaneelin sivulla on seuraavat tiedot:

- Liiketunnistus ja virran luksitaso (A)
- Laitteen nykyinen tila ja kirkkaustaso (B)
- Liukupalkki kirkkauden säätämiseen (C)
- [Aikataulu,](#page-17-0) sivu 18 (D)
- [Asetukset,](#page-11-0) sivu 12 (E)

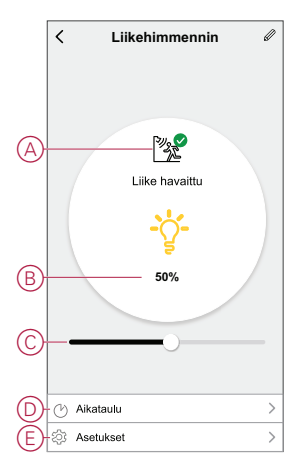

### <span id="page-15-2"></span>**Laitteen kytkentä/himmennys manuaalisesti**

Voit kytkeä laitteen päälle/pois päältä ja lisätä/vähentää valonsäätimen kirkkautta manuaalisesti. Valonsäädin syöttää virtaa siihen liitetylle kuormalle. Paina laitteen painiketta kerran lyhyesti kytkeäksesi liiketunnistimella varustetun valonsäätimen päälle/pois päältä.

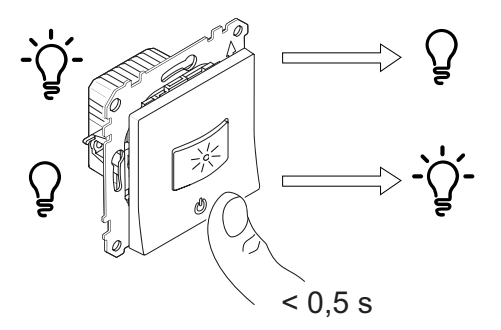

Paina pitkään laitteen painiketta lisätäksesi/vähentääksesi valonsäätimen kirkkautta.

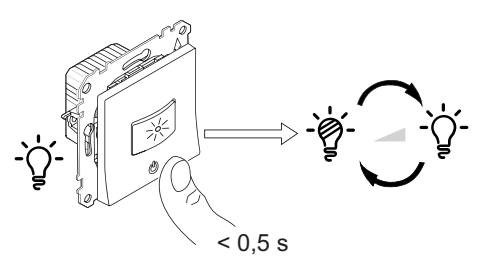

## <span id="page-16-0"></span>**Laitteen kytkentä/himmennys sovelluksen avulla**

Wiser-sovelluksen avulla voit kytkeä laitteen päälle/pois päältä ja lisätä/vähentää laitteen kirkkautta.

Laitteen kytkeminen päälle/pois päältä:

1. Napauta **Pääsivulta** virtapainiketta (A) kytkeäksesi liiketunnistimella varustetun valonsäätimen päälle/pois päältä.

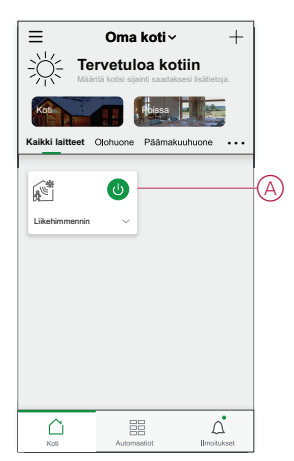

2. Napauta **˅** yleistoimintoa varten ja säädä himmentimen kirkkautta vetämällä liukusäädintä (B).

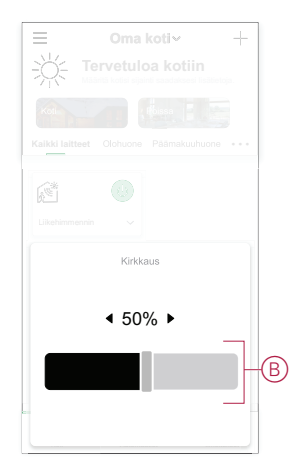

3. Vaihtoehtoisesti voit siirtyä laitteen [ohjauspaneeliin,](#page-15-1) sivu 16 ja  $\epsilon$  kytkeä päälle/pois päältä napauttamalla ja säätää liiketunnistimen himmentimen kirkkautta liukusäätimellä.

**HUOMAUTUS:** Ohjauspaneeli näyttää laitteen nykyisen tilan.

### <span id="page-17-0"></span>**Aikataulun luominen**

Liiketunnistimella varustetun valonsäätimen voi ajastaa. Kun aikataulu on asetettu, järjestelmä noudattaa aktiivista aikataulua. Voit luoda tai muokata aikatauluja milloin tahansa. Aikataulun luominen:

- 1. Napauta **Pääsivulta Kaikki laitteet** > **Valonsäädin liiketunnistimella**.
- 2. Lisää aikataulu napauttamalla **Aikataulu** > **Lisää aikataulu**.
- 3. Aseta aika (A).
- 4. Napauta **Toista** (B) valitaksesi päivät, joille haluat määrittää aikataulun.
- 5. Napauta **Huomautus** -painiketta (C), kirjoita huomautus ja napauta **Vahvista**.
- 6. Kytke aikataulun **Ilmoitus** päälle napauttamalla vaihtokytkintä (D). Sovellus lähettää ilmoituksen, että ajoitettu tehtävä suoritetaan aikataulun mukaisesti.
- 7. Säädä **kirkkausasetuksia** (E) liukupalkin avulla.
	- 100 % kytkee valonsäätimen päälle maksimikirkkaudella aikataulun mukaisesti
	- Pois päältä sammuttaa valonsäätimen ajastettuna aikana

Vedä liukupalkkia mihin tahansa kohtaan, kun haluat kytkeä valonsäätimen päälle asetetulla kirkkaustasolla aikataulun mukaisesti

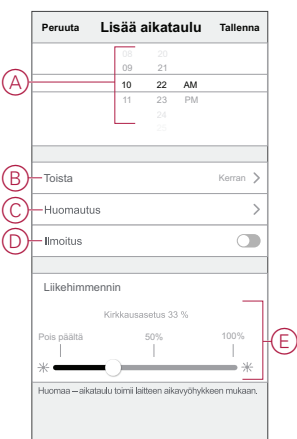

8. Valitse **Tallenna**.

### <span id="page-18-0"></span>**Tilanteen luominen**

Tilanteeseen voit ryhmitellä useita toimenpiteitä, jotka yleensä tehdään yhdessä. Wiser-sovelluksen avulla voit luoda tilanteita tarpeidesi mukaan (kuten elokuvailta).

Luo hetki seuraavasti:

- 1. Napauta **Koti**-sivulla  $\overline{\Xi}$ .
- 2. Siirry **kohtaan** > **+** ja luo hetki.
- 3. Napauta **Muokkaa nimeä** -painiketta, anna tilanteen nimi (A) ja napauta **Tallenna**.

**VINKKI**: Voit valita hetkeäsi vastaavan kansikuvan napauttamalla .

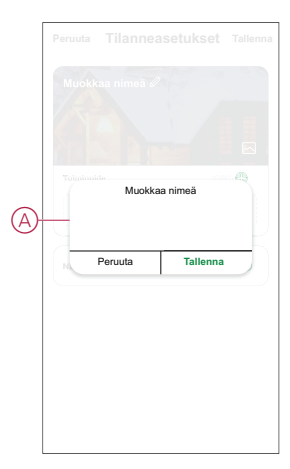

4. Napauta **Toiminto**-osassa **Lisää tehtävä** (B) liukuvalikon näyttämiseksi.

- 5. Voit tehdä **Lisää tehtävä** -valikossa jonkin tai kaikki seuraavista toiminnoista (C):
	- Käynnistä laite valitse laitteet, jotka haluat sisällyttää tilanteeseen.
	- Valitse toiminto valitse toiminto, jonka haluat ottaa käyttöön tai poistaa käytöstä. Lisätietoja on kohdassa [Toiminnot,](#page-20-0) sivu 21.
	- Viive aseta viiveaika.

**HUOMAUTUS**: Voit lisätä yhden tai useita toimintoja käyttämällä .

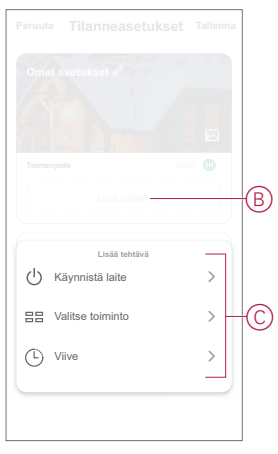

- 6. Napauta **Suorita laite** > **Valonsäädin liiketunnistimella** valitaksesi yhden tai useamman tilanteeseen lisättävät toiminnon ja napauta **Tallenna**:
	- **Liikehimmennin** (D): Laitteen kytkeminen **päälle/pois**
	- **Kirkkaus** (E): säädä vaaditun kirkkauden **prosenttiosuus**.

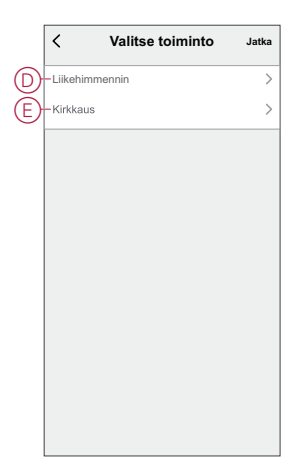

7. Kun kaikki toiminnot on asetettu, valitse **Tallenna**.

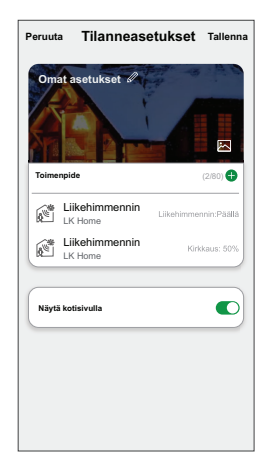

### **Tilanteen muokkaaminen**

Muokkaa tilannetta seuraavasti:

- 1. Paikanna **Tilanne**-välilehdestä tilanne, jota haluat muokata, ja napauta ...
- 2. Voit muuttaa asetuksia **Muokkaa**-sivulla napauttamalla kutakin kohdetta (kuten himmennintä, kaihdinta, viivettä, lämpötilaa jne.).

#### **EHDOTUS:**

• Voit lisätä yhden tai useita toimintoja käyttämällä  $\bullet$ .

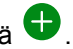

• Jos haluat poistaa aiemmin luodun toiminnon, liu'uta kukin kohde vasemmalle ja napauta **Poista**.

### **Tilanteen poistaminen**

Hetken poistaminen:

- 1. Paikanna **Tilanne**-välilehdestä tilanne, jonka haluat poistaa, ja napauta sitten .
- 2. Napauta **Poista** ja napauta **Ok**.

**HUOMAUTUS:** Kun olet poistanut hetken, laitetoimintoa ei voi enää käynnistää.

### <span id="page-20-0"></span>**Toiminnon luominen**

Toiminnon avulla voit ryhmitellä useita toimenpiteitä, jotka yleensä tehdään yhdessä, käynnistetään automaattisesti tai aikataulun mukaisesti. Wisersovelluksen avulla voit luoda toimintoja tarpeidesi mukaan. Automaation luominen:

- 1. Napauta **Koti**-sivulla  $\overline{\Xi}$
- 2. Luo **automaatio** > **+**.
- 3. Napauta **Muokkaa nimeä**-painiketta, anna toiminnon nimi (A) ja napauta **Tallenna**-painiketta.

**VINKKI**: Voit valita toimintoa vastaavan kansikuvan napauttamalla .

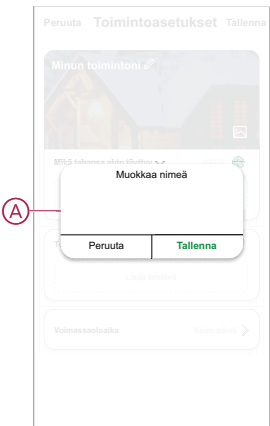

- 4. Napauta **Mikä tahansa ehto täyttyy** -kohtaa, kun haluat valita ehdon tyypin  $(B)$ :
	- **Kaikki ehdot täyttyvät** Automaatio käynnistyy, kun kaikki ehdot täyttyvät.
	- **Mikä tahansa ehto täyttyy** Automaatio käynnistyy, kun vähintään yksi ehto täyttyy.

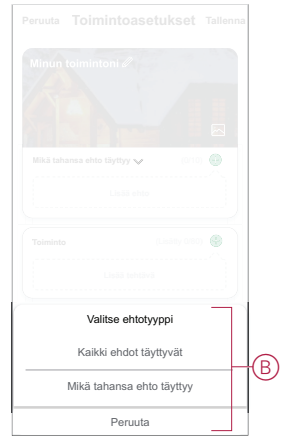

- 5. Näytä liukuvalikko napsauttamalla **Lisää ehto** -kohtaa.
- 6. Voit tehdä **Lisää ehto** -valikossa jonkin tai kaikki seuraavista toimenpiteistä (C):
	- Kun sää muuttuu valitse eri sääasetukset
	- Aikataulu aseta aika ja päivä
	- Kun laitteen tila muuttuu valitse laite ja sen toiminto

Huomautus: Voit lisätä yhden tai useita ehtoja käyttämällä  $\bigoplus$ .

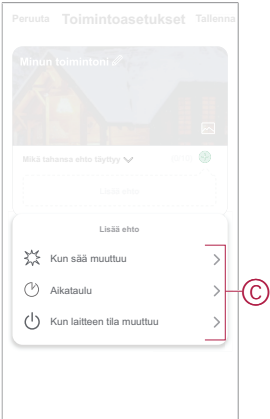

- 7. Napauta **Kun laitteen tila muuttuu** > **Valonsäädin liiketunnistimella** ja valitse jompikumpi toiminnoista:
	- Liikehimmennin laita valonsäädin päälle/pois päältä (D)
	- Liike valitse On liikettä- tai Ei liikettä -tila (E)
	- Luksitaso säädä haluttua luksitasoa (F)
	- Kirkkaus säädä haluttua kirkkaustasoa (G)

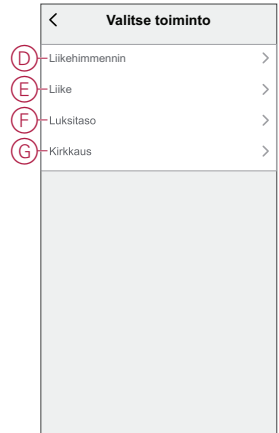

- 8. Avaa liukuvalikko napauttamalla **Lisää tehtävä** -painiketta.
- 9. Voit tehdä **Lisää tehtävä** -valikossa jonkin tai kaikki seuraavat asetukset (H):
	- **Käynnistä laite** Valitse laitteet, jotka haluat käynnistää.
	- **Tilanne tai toiminto** Valitse tilanne, jonka haluat käynnistää, tai valitse toiminto, jonka haluat ottaa käyttöön tai poistaa käytöstä.
	- **Lähetä ilmoitus** ota ilmoitus käyttöön automaatiota varten.
	- Viive aseta viiveaika.

**HUOMAUTUS**: Voit lisätä yhden tai useita toimintoja käyttämällä .

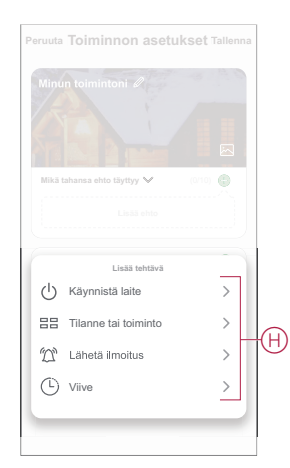

- 10. Napauta Voimassaoloaika-painiketta, kun haluat määrittää toiminnon aikavälin. Voit valita minkä tahansa seuraavista (I):
	- Koko päivä 24 tuntia
	- Päiväaika auringonnoususta auringonlaskuun
	- Yö auringonlaskusta auringonnousuun
	- Mukautettu käyttäjän määrittämä ajanjakso

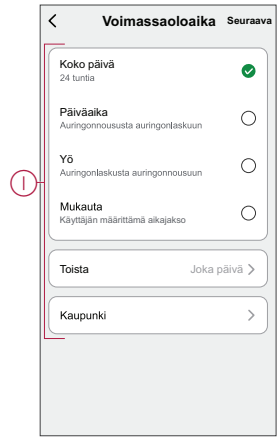

11. Kun kaikki toimenpiteet ja ehdot on asetettu, valitse **Tallenna**.

Kun toiminto on tallennettu, se näkyy **Toiminto**-välilehdessä. Voit ottaa toiminnon käyttöön napauttamalla vaihtokytkintä.

### **Esimerkki toiminnosta**

Tässä esittelyssä kuvataan, kuinka luodaan toiminto ja lähetetään ilmoitus sovellukseen, kun liike tunnistetaan.

- 1. Luo **automaatio** > **+**.
- 2. Napauta **Muokkaa nimeä**-painiketta, anna toiminnon nimi ja napauta **Tallenna**-painiketta.

VINKKI: Voit valita automaatiotasi edustavan kansikuvan napauttamalla ...

- 3. Napauta **Lisää ehto** > **Kun laitteen tila muuttuu** > **Valonsäädin liiketunnistimella**.
- 4. Napauta **Valitse toiminto** -valikossa **Liike** > **On liikettä** (A).

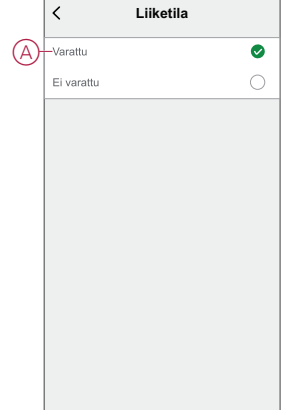

5. Napauta **Lisää tehtävä** > **Lähetä ilmoitus** ja valitse **Ilmoitukset** (B).

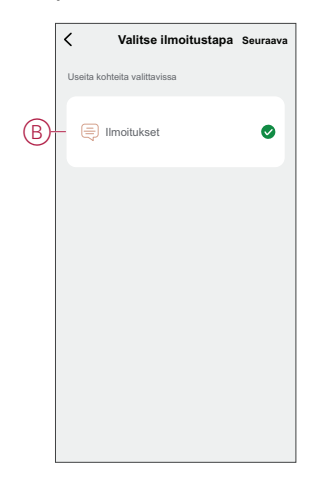

- 6. Valitse **Seuraava**.
- 7. Valitse **Toimintoasetukset** -sivulta **Tallenna**.

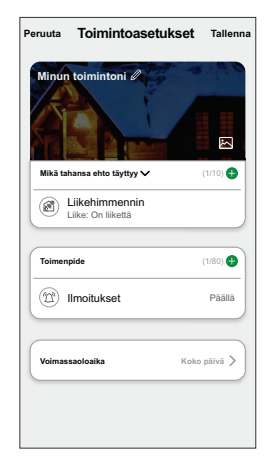

Kun toiminto on tallennettu, se näkyy **Toiminto**-välilehdessä. Voit ottaa toiminnon käyttöön napauttamalla vaihtokytkintä.

Push-ilmoitus tulee näyttöön, kun toiminto käynnistetään. Voit myös napauttaa  $\triangle$ käyttääksesi ilmoitushistoriaa.

### **Toiminnon muokkaaminen**

Automaation muokkaaminen:

- 1. Etsi **Automaatio**-välilehdestä automaatio, jota haluat muokata, ja napauta  $\bullet\bullet\bullet$
- 2. Voit muuttaa asetuksia **Muokkaa**-sivulla napauttamalla kutakin kohdetta (kuten himmennintä, kaihdinta, viivettä, lämpötilaa jne.).

#### **EHDOTUS:**

- Voit lisätä yhden tai useita toimintoja käyttämällä
- Jos haluat poistaa aiemmin luodun ehdon tai toiminnon, liu'uta kukin kohde vasemmalle ja napauta **Poista**.

### **Toiminnon poistaminen**

Automaation poistaminen:

1. Etsi **Automaatio**-välilehdestä automaatio, jonka haluat poistaa, ja napauta sitten •••.

- 2. Napauta **Poista** ja napauta **Ok**.
	- **HUOMAUTUS:** Kun toiminto on poistettu, laitteen toimenpidettä ei voi enää käynnistää.

## <span id="page-25-0"></span>**LED-merkkivalo**

#### **Pariliitos**

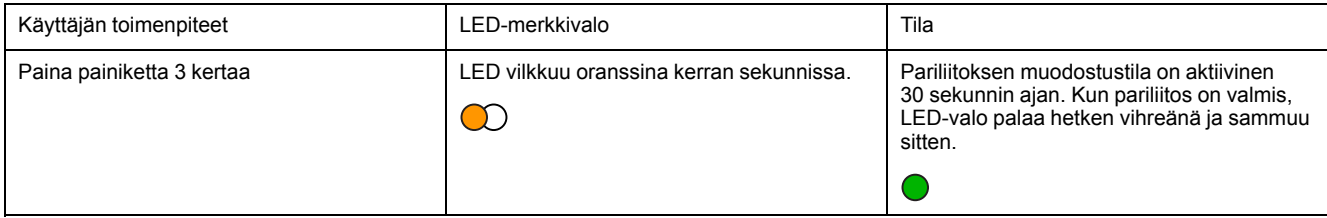

#### **Laitteen nollaus**

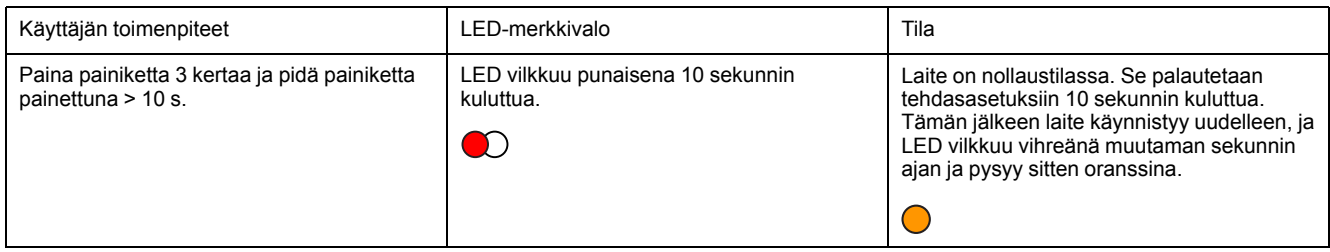

## <span id="page-25-1"></span>**Vianmääritys**

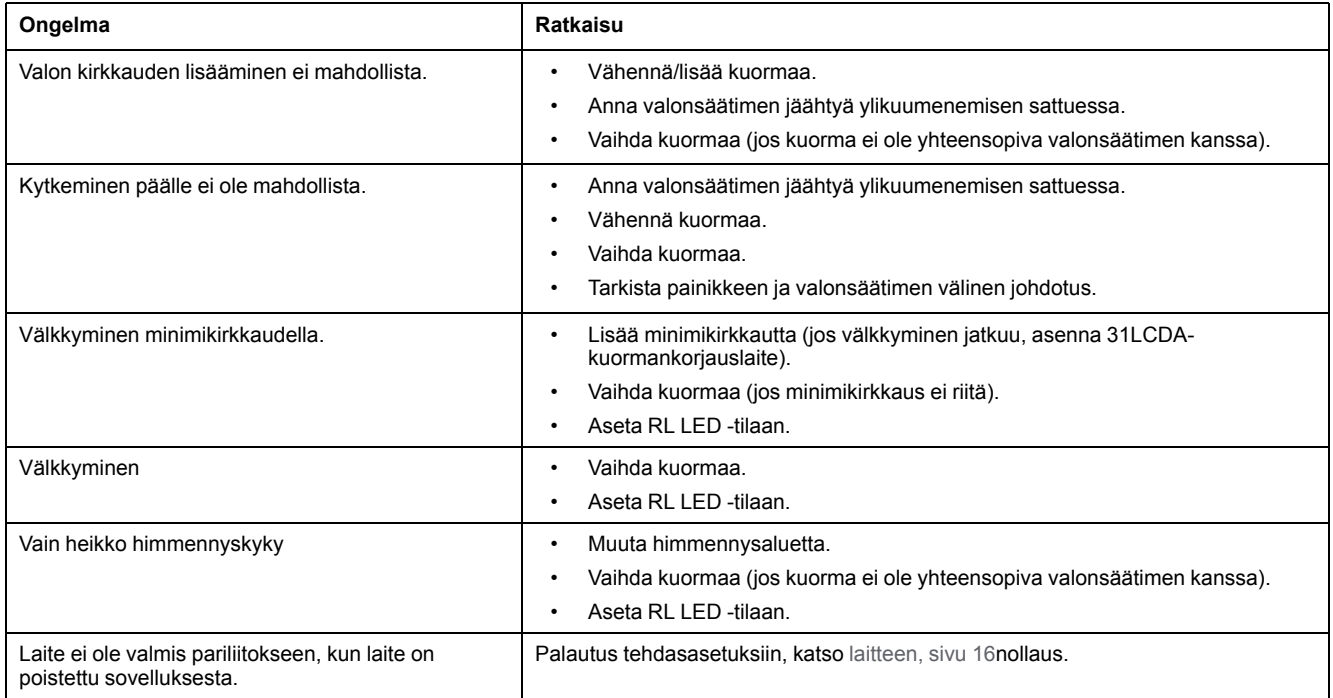

## <span id="page-25-2"></span>**Tekniset tiedot**

#### **Nimellisteho**

![](_page_25_Picture_541.jpeg)

### **Nimellisteho (Jatkuva)**

![](_page_26_Picture_332.jpeg)

![](_page_26_Picture_333.jpeg)

## **Vaatimustenmukaisuus**

### **Green Premium -tuotteiden vaatimustenmukaisuutta koskevat tiedot**

Etsi ja lataa kattavat tiedot Green Premium -tuotteista, mukaan lukien RoHSdirektiivin ja REACH-ilmoitusten sekä tuotteen ympäristöprofiilin (PEP) ja hävittämisohjeiden (EOLI) vaatimustenmukaisuus.

### **Yleistä tietoa Green Premium -tuotteista**

Lue lisää Schneider Electricin Green Premium -tuotestrategiasta napsauttamalla alla olevaa linkkiä.

<https://www.schneider-electric.com/en/work/support/green-premium/>

### **Etsi Green Premium -tuotteen vaatimustenmukaisuutta koskevia tietoja**

Etsi tuotteen vaatimustenmukaisuutta koskevia tietoja (RoHS, REACH, PEP ja EOLI) napsauttamalla alla olevaa linkkiä.

**HUOMAUTUS:** Haku edellyttää tuotteen viitenumeron tai tuotealueen.

[https://www.reach.schneider-electric.com/CheckProduct.aspx?cskey=](https://www.reach.schneider-electric.com/CheckProduct.aspx?cskey=ot7n66yt63o1xblflyfj) [ot7n66yt63o1xblflyfj](https://www.reach.schneider-electric.com/CheckProduct.aspx?cskey=ot7n66yt63o1xblflyfj)

### **Tavaramerkit**

Tässä oppaassa viitataan järjestelmän ja tuotemerkkien nimiin, jotka ovat niiden omistajien tavaramerkkejä.

- Zigbee® on Connectivity Standards Alliancen rekisteröity tavaramerkki.
- Apple® ja App Store® ovat Apple Inc:n tuotenimiä tai rekisteröityjä tavaramerkkejä.
- Google Play™ Store ja Android™ ovat Google Inc. -yhtiön tuotenimiä tai rekisteröityjä tavaramerkkejä.
- Wi-Fi® on Wi-Fi Alliance®:n rekisteröity tavaramerkki.
- Wiser™ on Schneider Electricin, sen tytäryhtiöiden ja sidosyritysten tavaramerkki ja niiden omaisuutta.

Muut tuotemerkit ja rekisteröidyt tavaramerkit ovat omistajiensa omaisuutta.

#### Schneider Electric

35 rue Joseph Monier 92500 Rueil Malmaison Ranska

+33 (0) 1 41 29 70 00

www.se.com

Koska standardit, tekniset tiedot ja mallit muuttuvat ajoittain, pyydä tämän julkaisun tiedoista vahvistus.

© 2022 – Schneider Electric. Kaikki oikeudet pidätetää DUG\_Exxact Motion Sensor MW Dimmer\_WSE-01